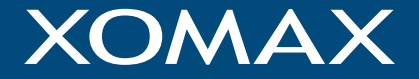

# **Multimedia & Navigation System with Android™ OS**

# Bedinenungsanleitung

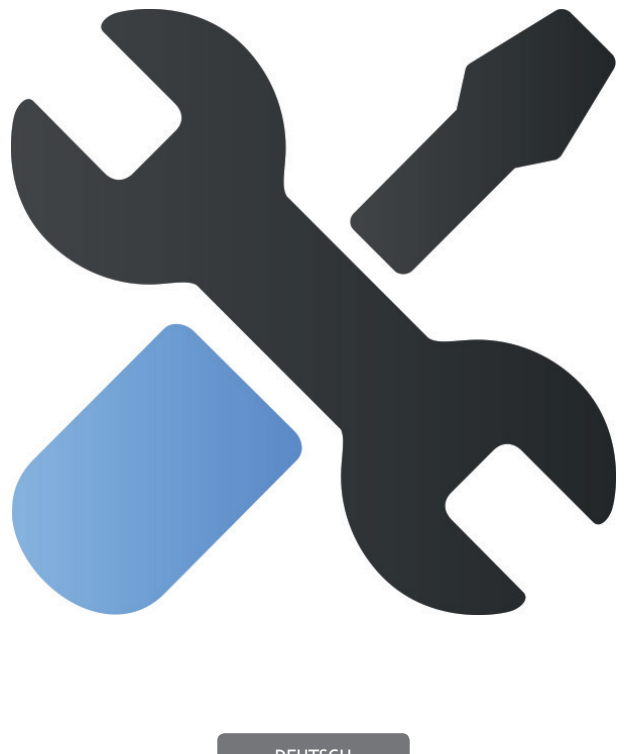

DEUTSCH

# **Allgemein**

#### **Hauptinterface – Hauptmenü**

Wenn das Gerät eingeschaltet ist, wird das Hauptmenü automatisch angezeigt. Dieses Menü zeigt Direkttasten für die häufig benutzten Funktionen.

Hinweis: Die Direkttasten auf dem Hauptmenü können nicht verändert werden.

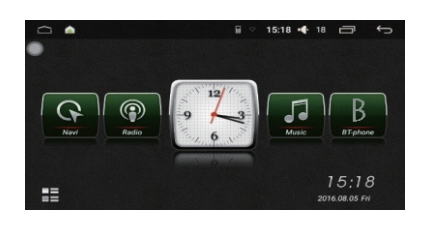

#### **Hintergrundbild einstellen**

Halten Sie mit dem Finger auf die leere Stelle gedrückt, um die Hintergrundbildeinstellungen zu aktivieren.

Drücken Sie auf **Hintergrund-Bilder** und wählen Sie ein Bild aus der Liste. Drücken Sie auf **HINTERGRUND FESTLEGEN**, um das Bild als Hintergrund einzusetzen.

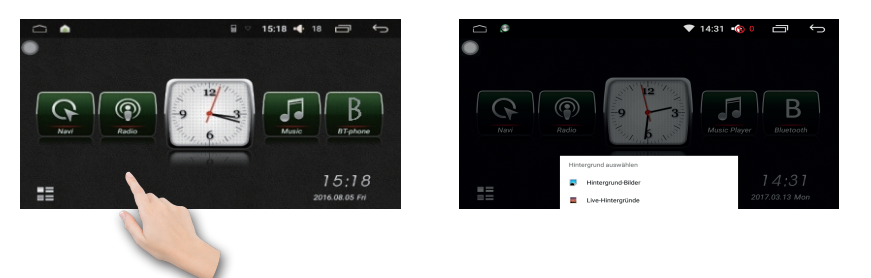

#### **Hauptinterface - Anwendungsinterface**

Drücken Sie Menü-Taste, um eine Anwendungsliste zu öffnen. Scrollen Sie nach links, um wietere Anwendungen anzuzeigen.

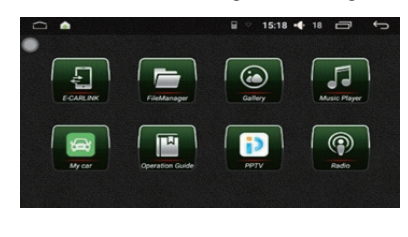

# **Radio**

Drücken Sie Radio-Taste auf der Bedienplatte oder klicken Sie auf entsprechendes Symbol im Hauptmenü, um Radiomodus zu öffnen.

Die Funktionssymbole im Radiomodus sind unten angegeben:

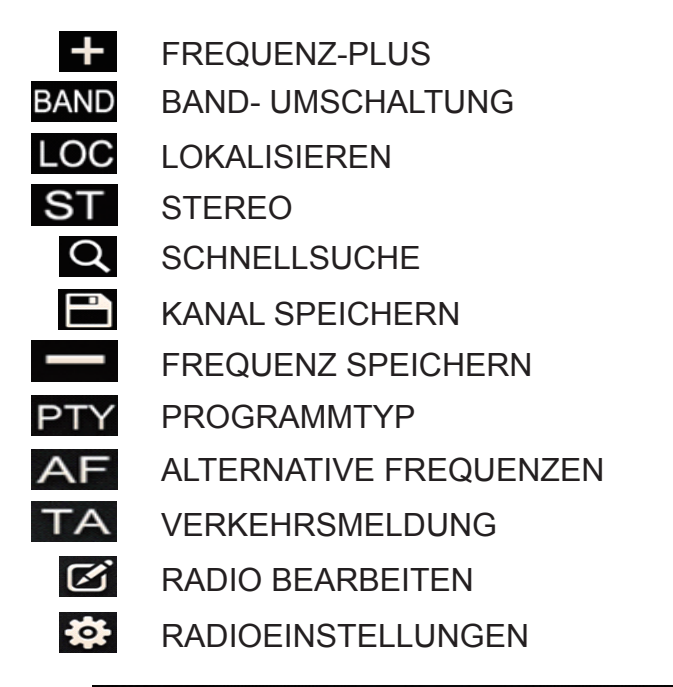

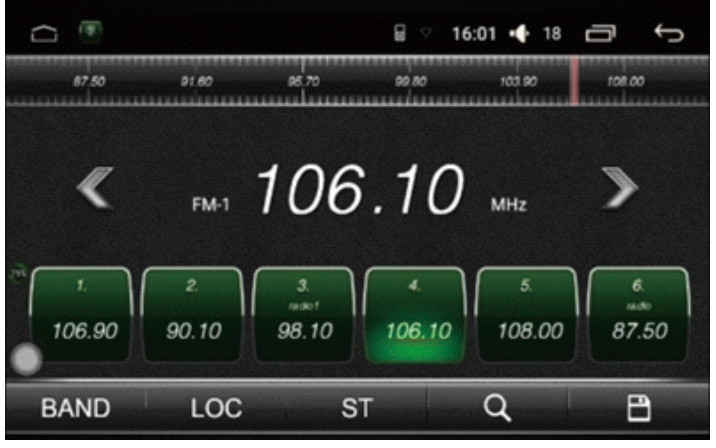

# **Radio**

Drücken Sie  $\blacksquare$ - Taste, um die Bearbeitungsinformationen im Tab zu öffnen. Drücken Sie Edit Station Info (Rundfunksenderinformationen) Taste, um Bearbeitungsfeld zu öffnen. Dieses Feld kann nicht leer sein. Drücken Sie nach der Bearbeitung auf die **Langen zu Franken auf der Aufgaben** einer aufgaben einer Aufgaben einer der Aufgaben einer aufgaben einer aufgaben einer der aufgaben e die - Zurücktaste und danach auf "**Speichern"**-Taste.

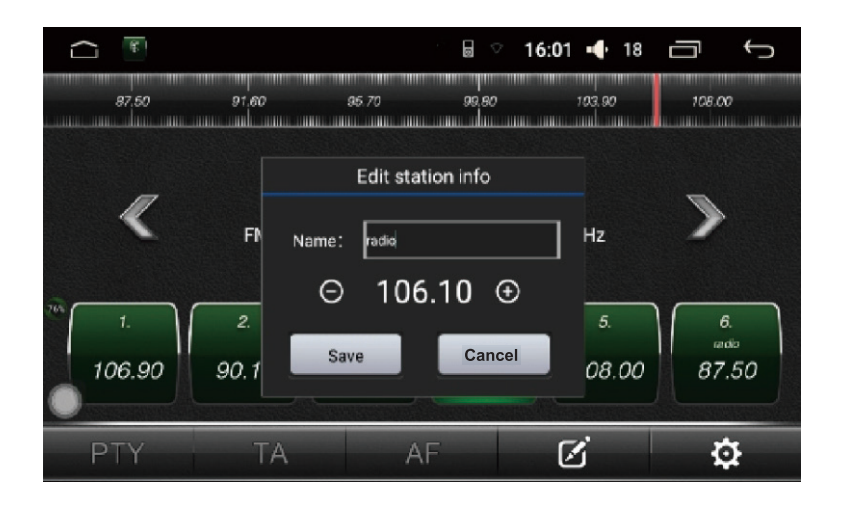

Die Liste der gespeicherten Sender erscheint auf der rechten Seite des Radios.

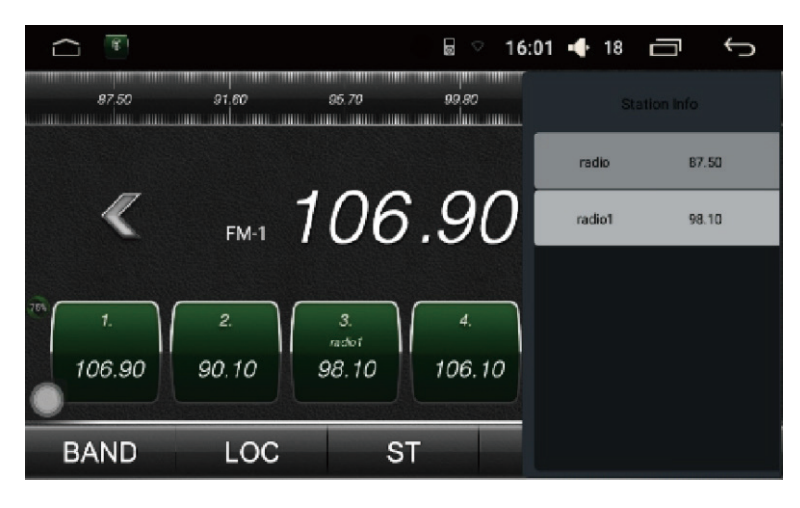

# **Radio - Bearbeitung und Löschen der Informationen**

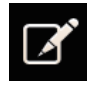

Ziehen Sie die Liste der Rundfunksender } a& @A \ · Drücken sie Edit Taste, um die Radionachricht-Editor zu öffnen. Der Benutzer kann die Frequenz eines Rundfunksenders, sowie auch seinen gespeicherten Name verändern.

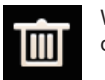

Wenn Sie Papierkorb-Taste in der Liste drücken, werden die Senderinformationen gelöscht.

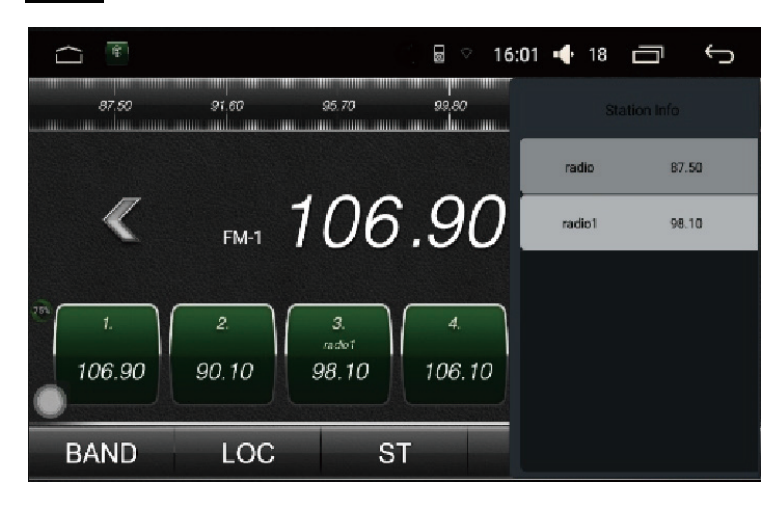

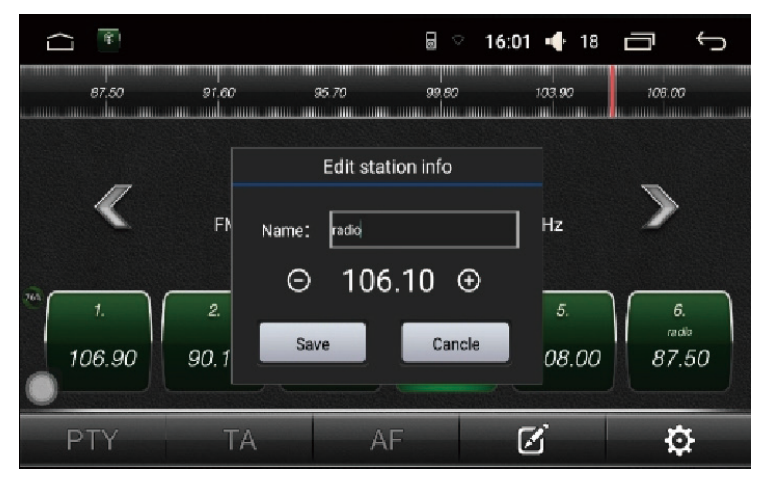

#### **Radio –Automatische Suche / Speicherung der Rundfunksender**

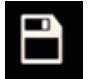

Pro BAND kann man 6 vorgegebene Rundfunksender speichern. Insgesamt kann das System 24 vorgegebene Rundfunksender speichern (18 FM-Sender und 6 AM-Sender).

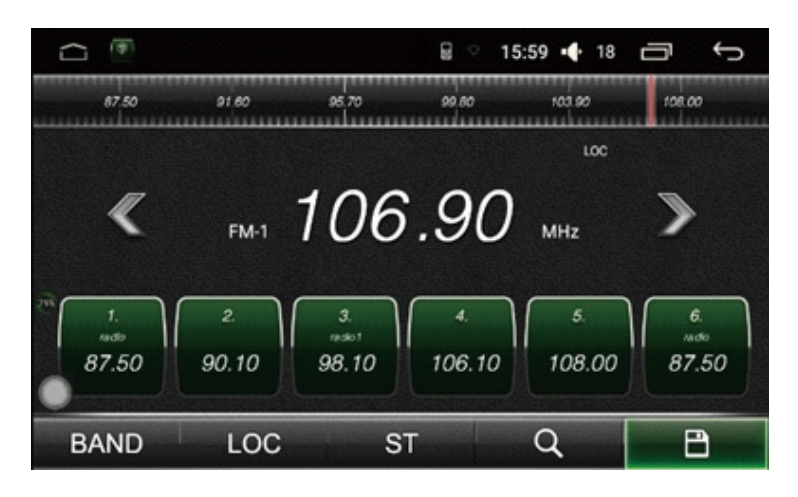

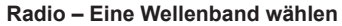

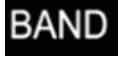

Drücken Sie das BAND-Symbol in der Leiste, um eine Frequenz unter FM1. FM2, FM3, AM1 oder AM2 zu wählen.

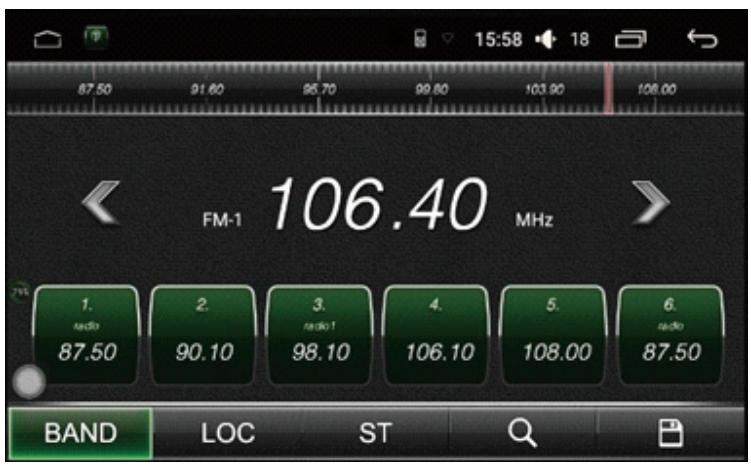

## **Radio-Suche**

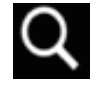

Drücken Sie die Suche-Taste, um die automatische Suche nach dem Rundfunksender zu starten.

Drücken Sie die großen (Oder Pfeil-Sensortasten, um eine Sendersuche in die entsprechende Frequenzrichtung zu starten.

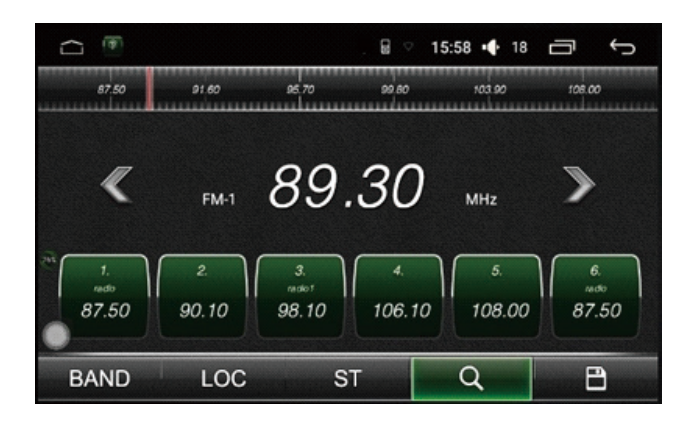

# **Radioeinstellungen**

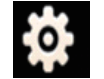

Klicken Sie Radio-Taste, um das Menü der Radioeinstellungen zu öffnen. Hier können die AM/FM-Einstellungen vorgenommen werden.

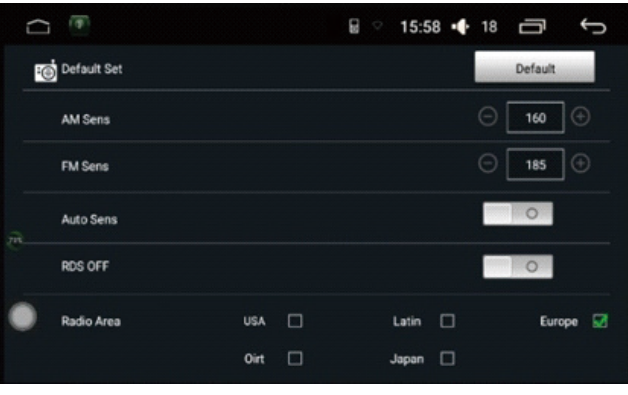

## **Radio - Wiederherstellen**

Falls der Benutzer mit der Wahl der Sensitivität der AM/FM –Rundfunksender unzufrieden ist, kann er Wiederherstellen-Taste drücken, um die Standardeinstellungen wiederherzustellen.

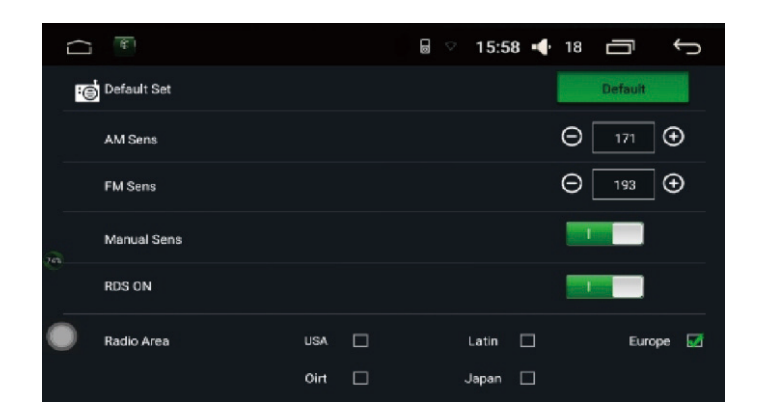

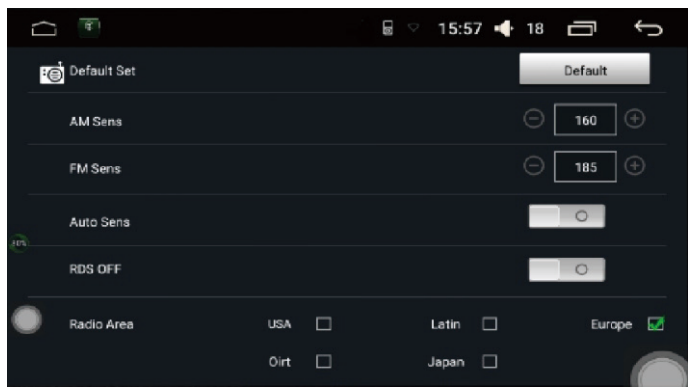

# **Allgemeine Einstellungen**

# **Toneinstellungen**

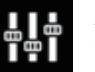

Auf dem Toneinstellungen-Bildschirm kann der Benutzer die Optionen des Equalizers und des Lautverstärkers, die Toneffekte, usw. wählen.

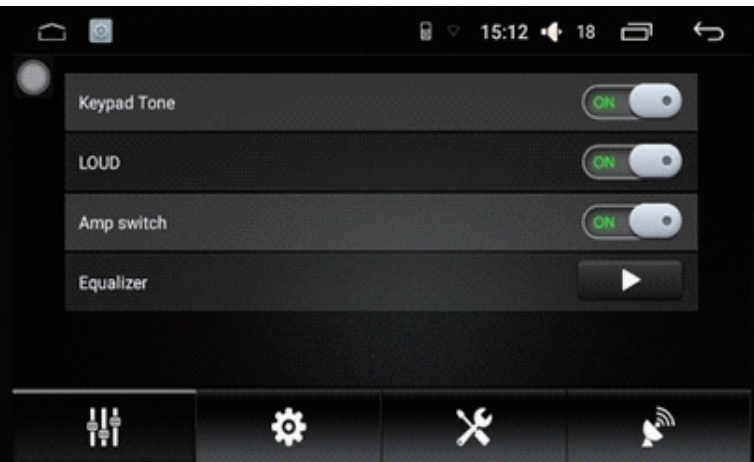

## **Allgemeine Einstellungen**

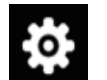

Die Haupteigenschaften des Geräts kann man gem. den persönlichen Präferenzen im Menü der Allgemeinen Einstellungen einstellen.

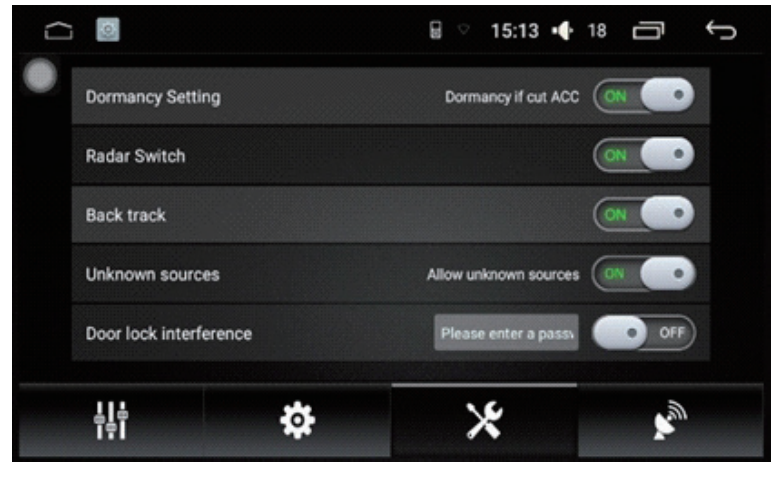

#### **Allgemeine Einstellungen**

- 1. Drücken Sie eine beliebige Taste, um den Touchscreen zu aktivieren.
- 2. Aktivieren Sie Handbrake, um die Videodatei ins beliebige Format zu konvertieren.
- 3. Stellen Sie das System zum automatischen Einschalten der Navigationsfunktion beim Anschalten des Geräts ein.
- 4. Gespiegeltes Bild der Rückfahrkamera kann angezeigt werden.
- 5. Aktivieren Sie Reverse Audio Output, um die anderen Töne zu blockieren.
- 6. Stellen Sie die Lautstärkeeinstellungen mit Hilfe Default Volume Switch ein.
- 7. Wählen Sie Navigations-Nachricht, Klang und Hintergrundton und ändern Sie diese mit Hilfe GPS Mixing Funktion, falls notwendig.
- 8. Mit Hilfe der Mixing Ratio Funktion können Sie die Länge der Navigations-Nachricht, den Klang, sowie den Hintergrundton formatieren.
- 9. Reversing Sound Reduction Funktion regelt die Lautstärke des Hintergrundtons.
- 10. Die Einschalten-Standardlautstärke setzt den Standardwert der Startlautstärke.
- 11. Die Landkarten werden in Navigation Application gespeichert.
- 12. Die Position der Fahrertür: stellen Sie die Fahrposition gem. den tatsächlichen Bedingungen ein.

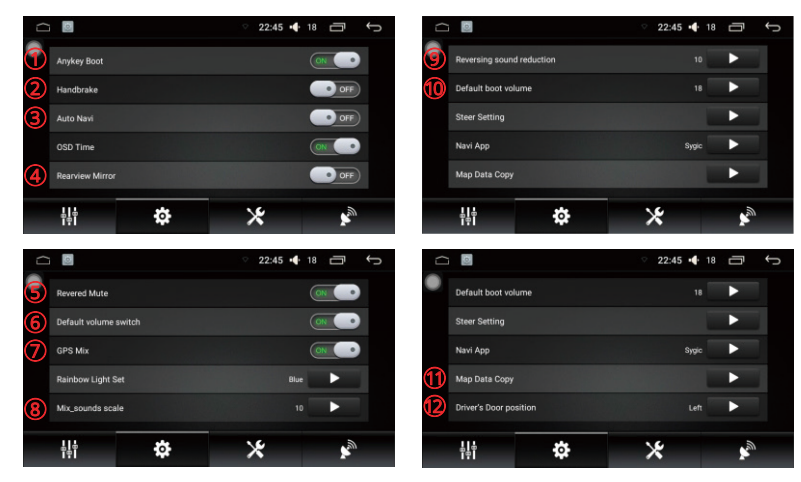

## **GPS**

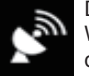

Dieses GPS unterstützt sowohl BEIDOU, als auch GPS Doppelmodul Anzeige. Wenn Auto Sync Umschaltung aktiviert ist, werden die Lage des Geräts und die Zeitsynchronisation kontrolliert.

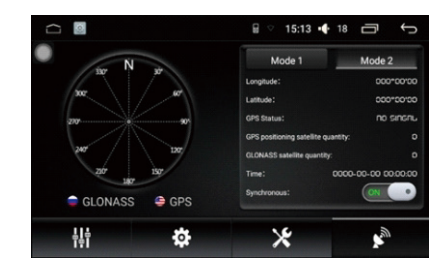

#### **Werkseinstellungen\* (Passwort: 3368)**

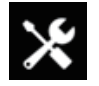

Werkeinstellungen sind für die bestimmten Funktionen eingestellt. Um der beste Gerätsbetrieb zu gewährleisten, wird es empfohlen, die Werkseinstellungen nicht zu ändern.

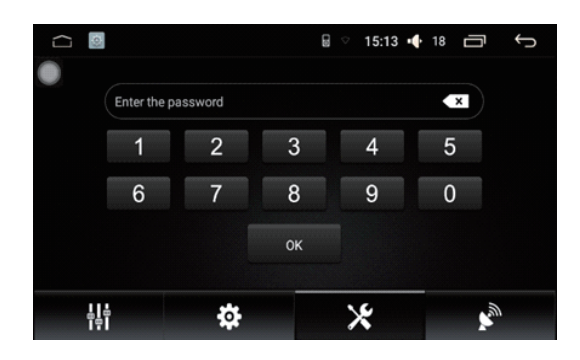

#### **Bildschirm kalibrieren**

Drücken Sie auf die "Touch Screen Study" Sensortaste, um die Kalibrierung durchzuführen.

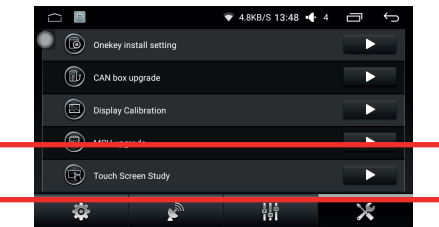

Wenn Sie die Kalibrierung starten, erscheint auf dem Bildschirm ein Fadenkreuz. Tippen Sie einmal genau in die Mitte des Kreuzes.

Das Fadenkreuz spingt dabei von einem Punkt zu den anderen. Sind alle Punkte ein Mal angetippt worden, wurde der Bildschirm erfolgreich kalibriert.

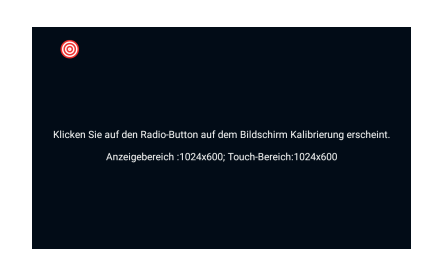

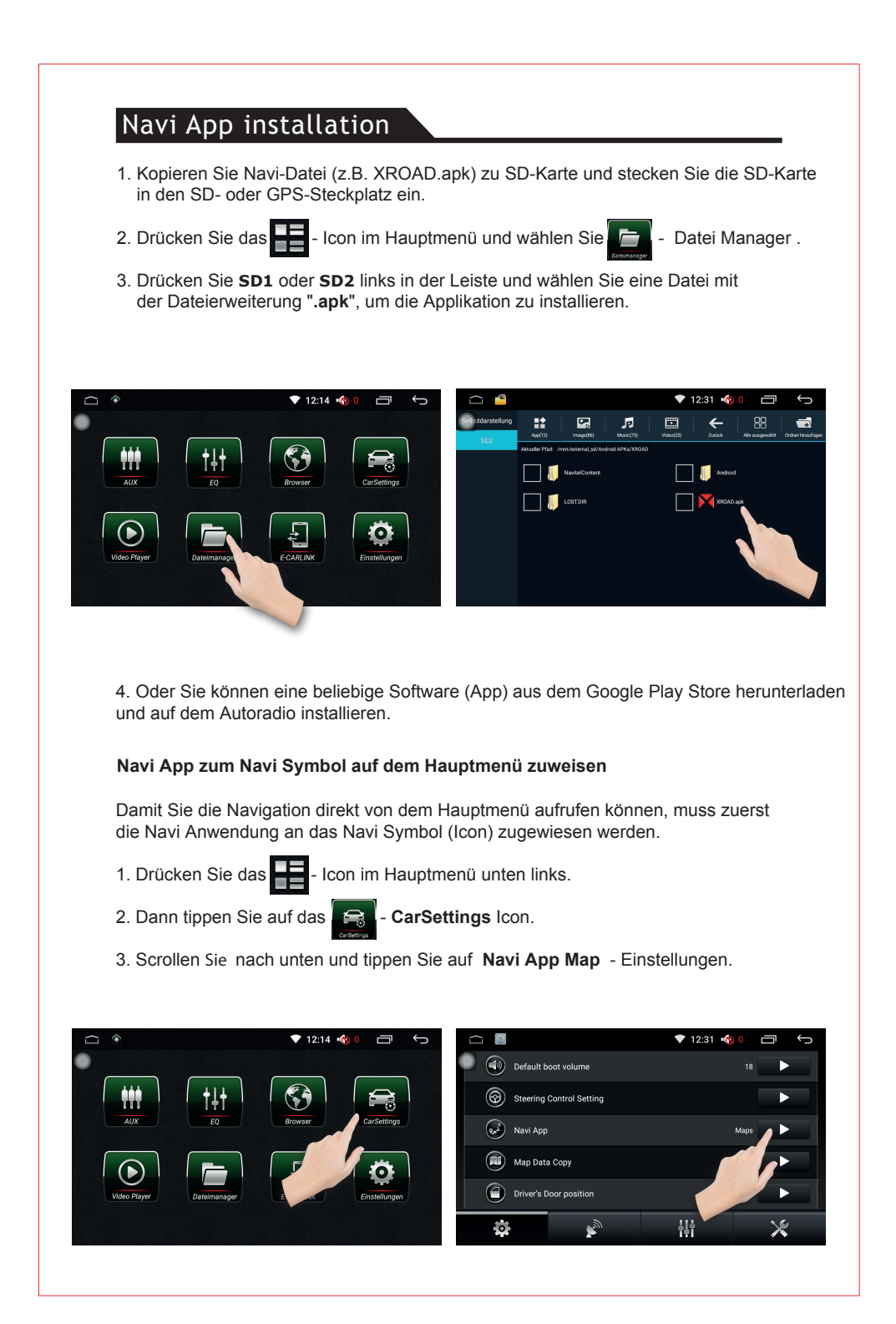

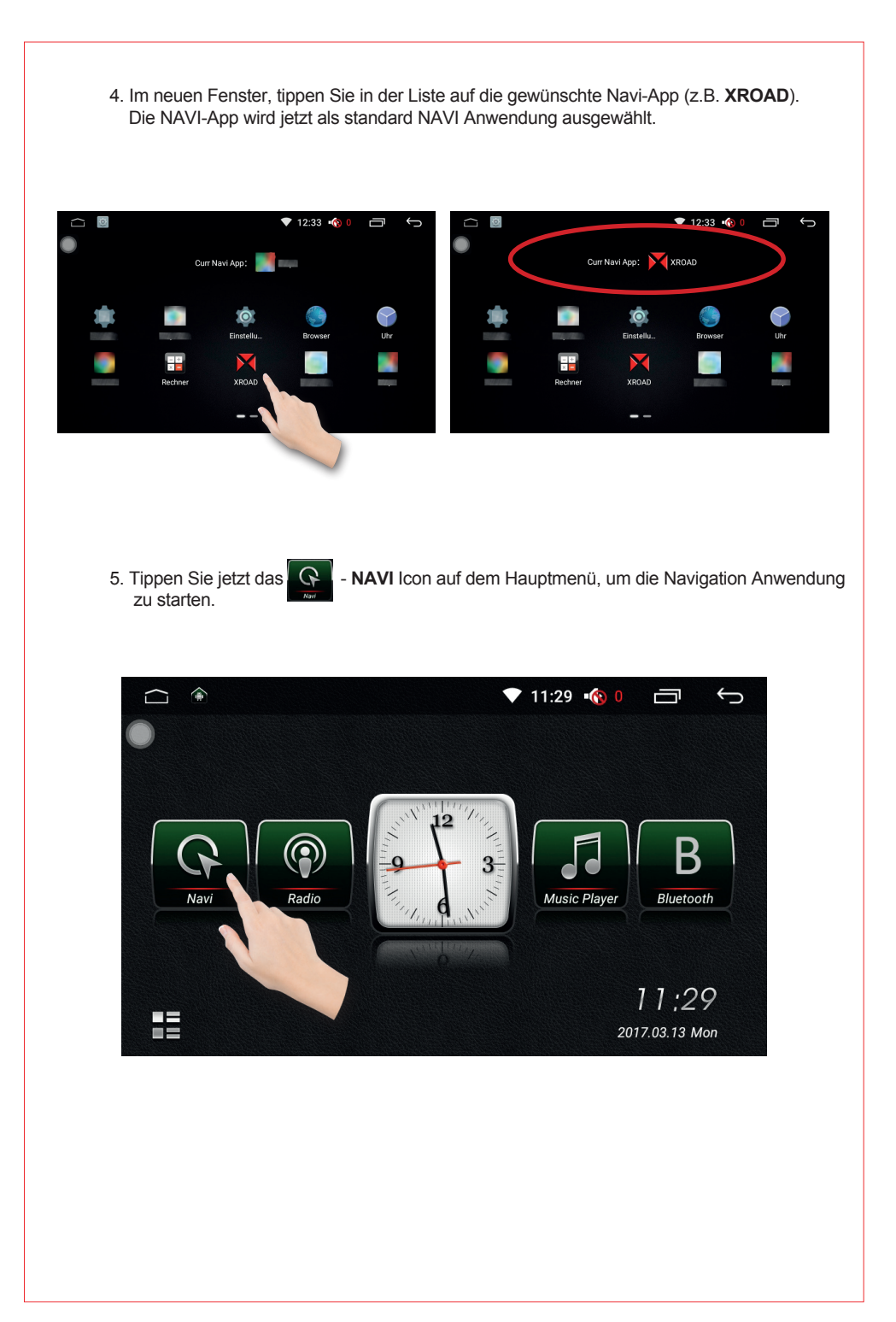

# **Bluetooth**

#### **Bluetooth Anschluss und Verbindung**

Zuerst muss man Bluetooth des Handys und des Geräts mit Hilfe einer Bluetooth Freisprechfunktion übereinstimmen.

Schalten Sie Bluetooth-Funktion des Handys ein und suchen Sie nach weiteren Bluetooth-Geräten. Empfangen Sie das Signal vom Handy, geben Sie den universellen Code "0000" ein und bestätigen Sie ihn.

Nachdem das Handy angeschlossen und mit dem Gerät verbunden war, erscheint Bluetooth-Symbol oben in der Symbolleiste des Hauptmenüs.

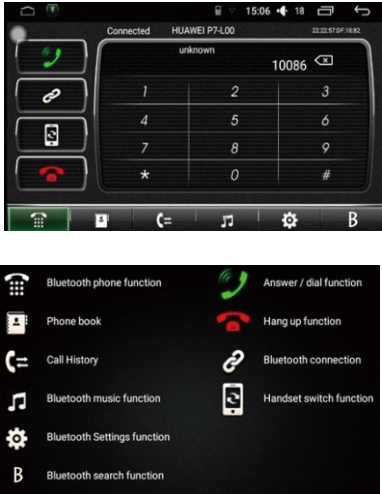

### **Anruf annehmen / auflegen / beenden**

Wenn Sie ankommenden Anruf erhalten, wird das System Bluetooth-Freisprechfunktion anschalten. Die Töne des früheren Modus werden zum Klingelton des ankommenden Anrufs umschalten und die Rufnummer wird auf dem Bildschirm angezeigt.

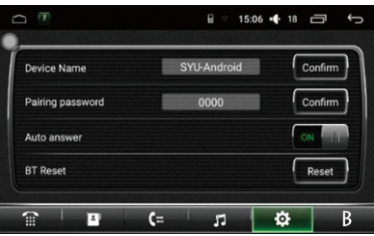

#### **Bluetooth- Synchronisation von Telefonkontakten**

Vor der Synchronisation der Telefonkontakte soll man sich vergewissern, dass das Handy und das Gerät über Bluetooth verbunden sind.

O.

Folgende Einstellungen stehen Ihnen zur Verfügung:

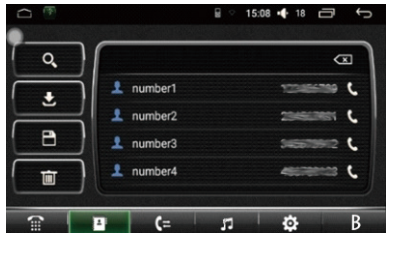

**Kontakt suchen**

**Telefonbuch importieren** 

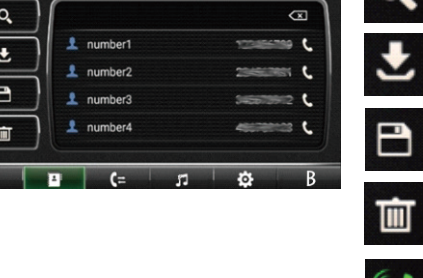

**Telefonbuch speichern** 

**Telefonbuch löschen** 

**Anruf annehmen** 

## **Bluetooth- Anrufprotokoll**

Alle erhaltenen oder verpassten Anrufe werden aufgezeichnet, wenn Bluetooth an ist.

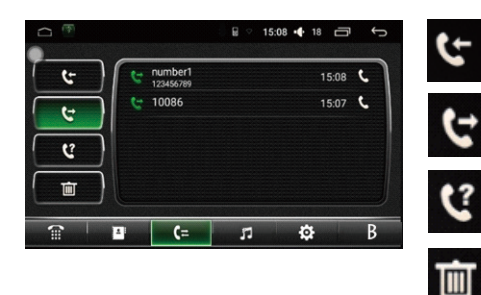

**Eingehende Anrufe**

**Ausgehende Anrufe**

**Verpasste Anrufe**

**Anruflisten löschen**

#### **Bluetooth Musik abspielen**

Die "Bluetooth Musik" Funktion ermöglicht es, Musik drahtlos vom Handy, Smartphone oder Tablet abzuspielen. Das Mobilgerät muss das A2DP Profil unterstützten und dieses auch für das Autoradio zulassen.

Nach der Verbindung der Handy und Gerät über Bluetooth, drücken Sie **Fanchen Faste** -Taste auf Bluetooth Hauptinterface, um Bluetooth Musik Funktion zu öffnen.

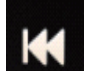

**einen Titel zurückspringen**

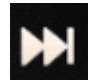

**einen Titel vorspringen**

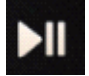

**Wiedergabe / Pause**

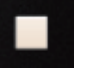

**STOP**

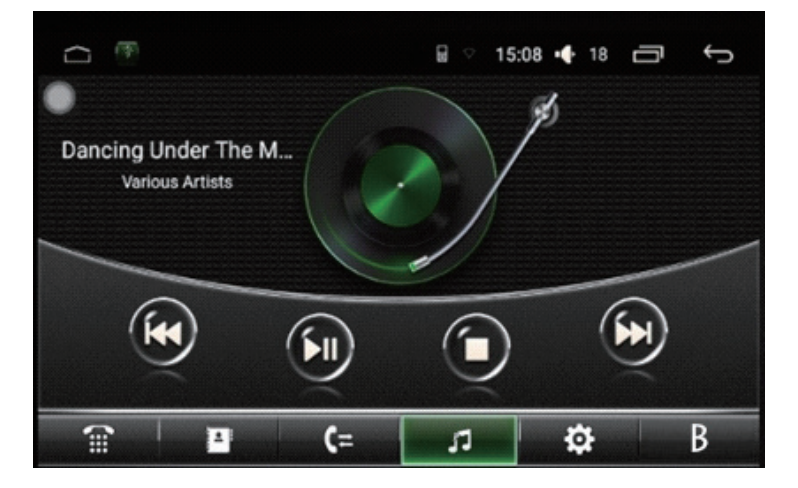

# **Einstellungen**

## **Systemeinstellungen**

Um den Gerätsbetrieb gem. den Spezifikationen zu gewährleisten, wird es empfohlen, die Werkeinstellungen nicht zu ändern, sofern man keine Erlaubnis dafür erhalten hat.

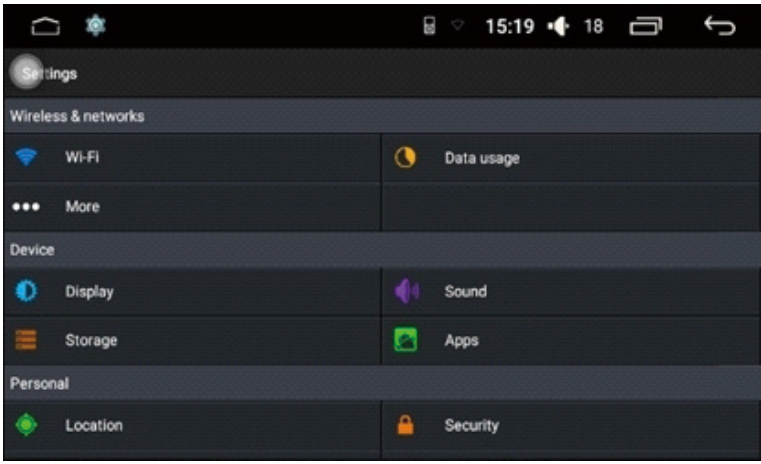

# **WLAN Einstellungen**

WLAN Verbindung: Drücken Sie Einstellungssymbol, um WLAN Funktion anzuschalten.

Das System fängt automatisch nach WLAN Netzen zu suchen. Wählen Sie WLAN-Name, klicken Sie darauf und geben Sie Passwort ein. WLAN-Symbol erscheint im oberen Teil der Benachrichtigungsleiste, wenn die Verbindung gelungen ist.

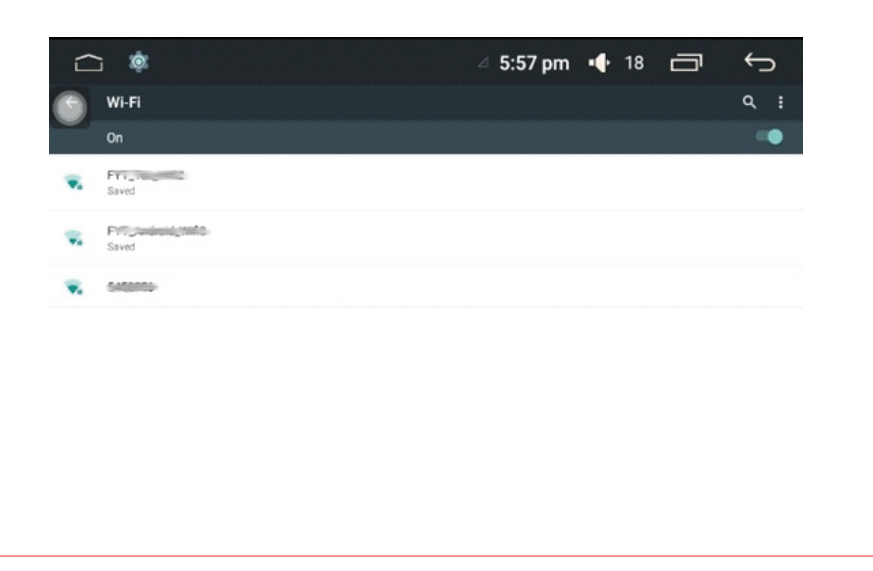

# **Systemeinstellungen**

Bildschirmeinstellungen:

Ändern Sie Bildschirmhelligkeit, Bildschirmdynamik und Hintergrund, falls notwendig.

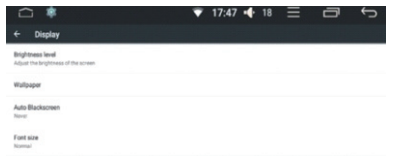

## **Anwendungseinstellungen:**

Prüfen Sie aktuellen Status, Raumnutzung, Installation und Herunterladen der Software.

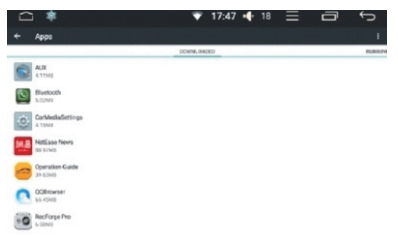

## **GPS-Einstellungen**

Wählen Sie das GPS-Navigationslautmodus und die Darstellung des aktuellen GPS-Status und ändern Sie diese, falls notwendig.

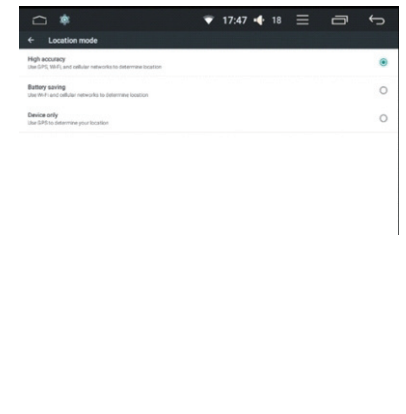

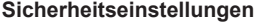

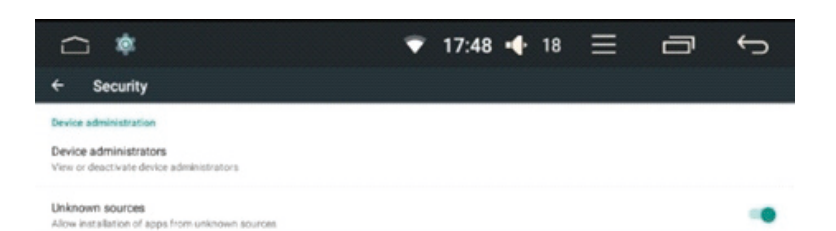

# **Systemeinstellungen – Datum und Zeit**

Stellen Sie Zeit und Zeitdarstellungsformat gem. der Zeitzone ein.

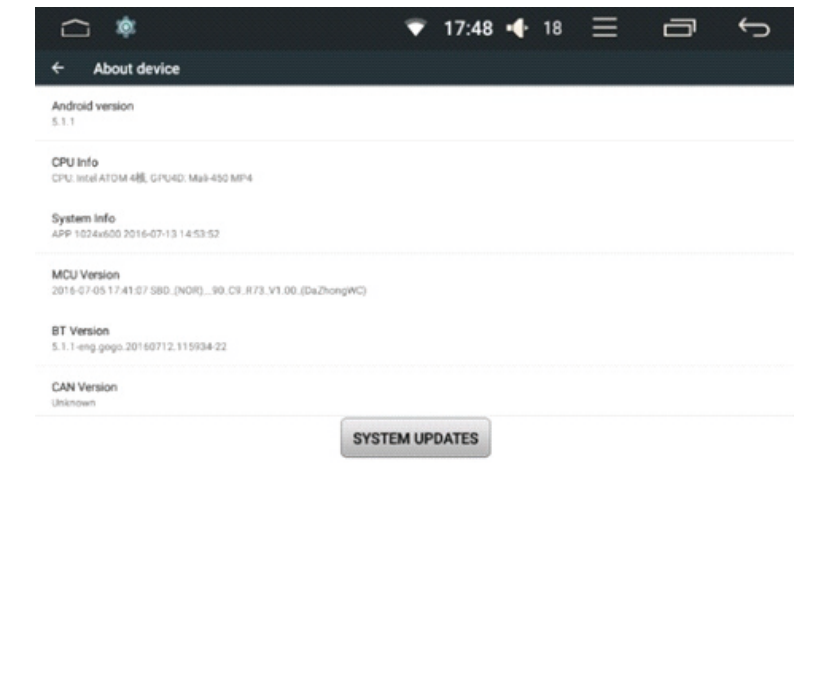

# **Lenkradfernbedinung**

# **Lenkradfernbedienung Einstellungen**

Drücken Sie auf Lenkradssymbol in Systemeinstellungeninterface, um die entsprechenden Einstellungen zu öffnen.

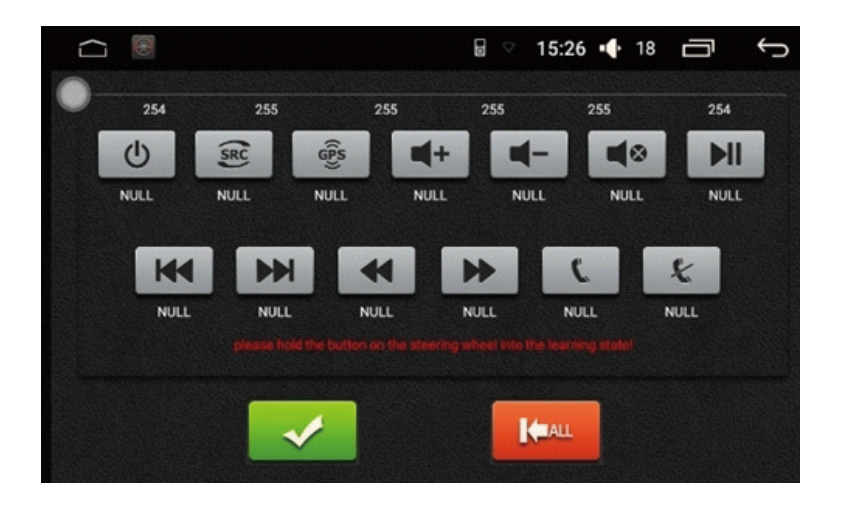

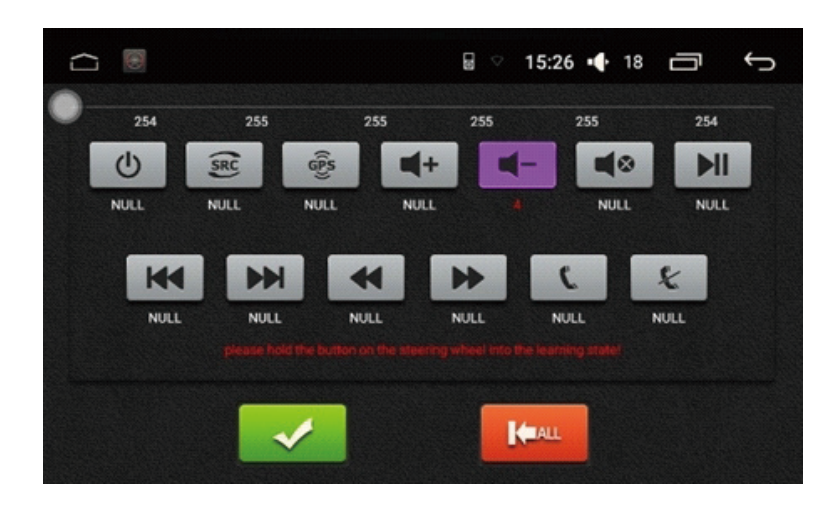

**Lenkradfernbedienung Symbole**

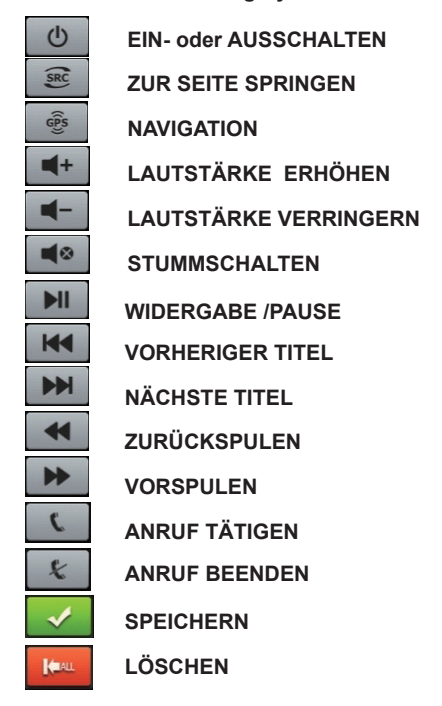

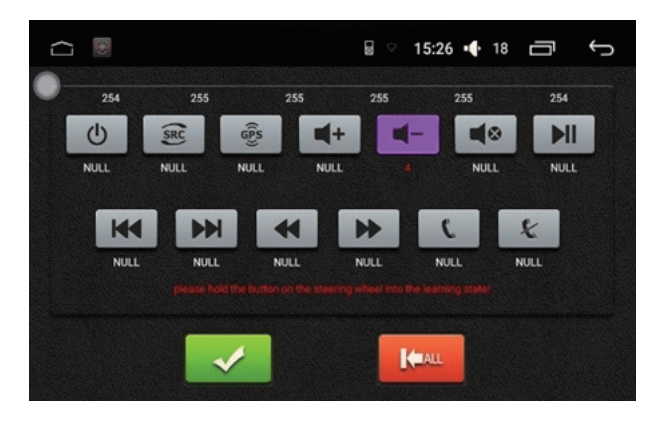

# LOGO

# **LOGO**

Um den Hintergrund beim Einschalten des Autoradios zu ändern, drücken Sie auf das Werkseinstellungen Symbol und dann wählen Sie in der Liste "Car Mark" - Symbol.

Wählen Sie das erwünschte Logo und drücken Sie auf "Einstellung Beenden" Taste. Das neue Logo erscheint dann bei Starten des Autoradios auf dem Bildschirm.

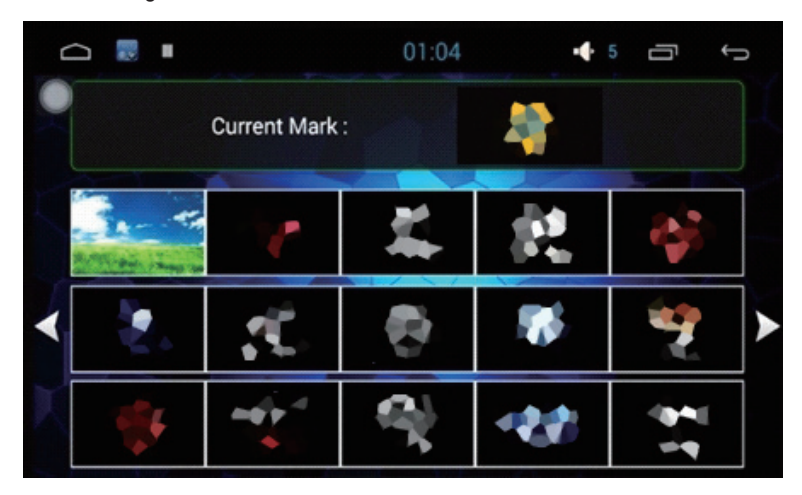

# **Dateimanager**

# **Dateiverwaltung**

Öffnen Sie Dateiverwaltungsinterface.

**Dateimanager – Symbole** 

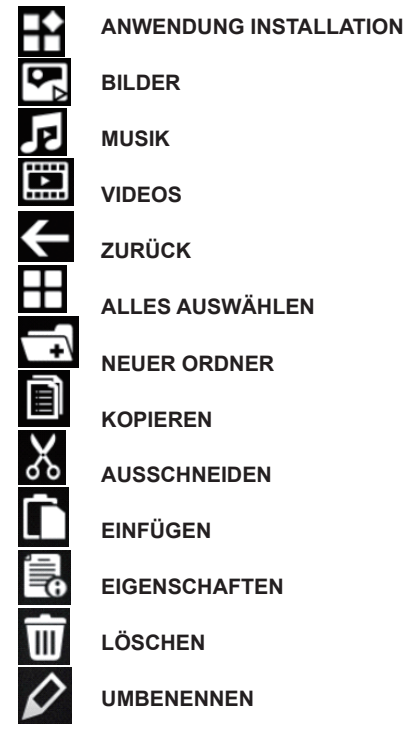

 $\bigcirc$  $\Box$  15:14  $\Box$  18  $\Box$  $\bigoplus$ Self\_device  $\frac{m}{m}$ **Example:**<br>Image(186) Music(117) 88  $\sum_{\text{AdS145}}$ .com.taobao.dp .<br>DataStorage JFlyIME net quickoffice SystemConfig .UTSystemConfig  $\blacksquare$  $\approx$ C ię.  $\overline{III}$  $\mathbf{r}$ ₽

# **Touchdisplay**

# **Berühren Assistent - Touchdisplay Einstellungen**

Schwebende Touch-Tasten helfen mit dem Direktzugriff zu verschiedenen Funktionen. Um eine schwebende Taste anzuzeigen, drücken Sie auf Touch-Bildschirm Assistant, damit der Bildschirm mit Tasteoptionen sich öffnet.

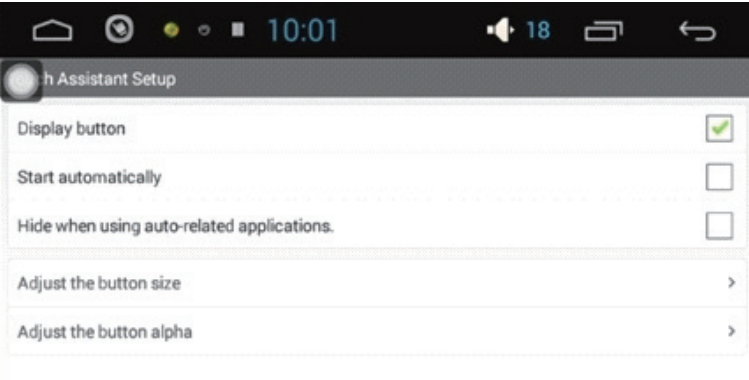

### **Touch-Helfer**

Nachdem die Touch-Taste eingestellt ist, drücken Sie "Start Automatically" Symbol. Touch-Helfer erscheint dann automatisch nach dem Anschalten des Geräts, ohne das Sie Assistant-Einstellungen jedes Mal wählen müssen.

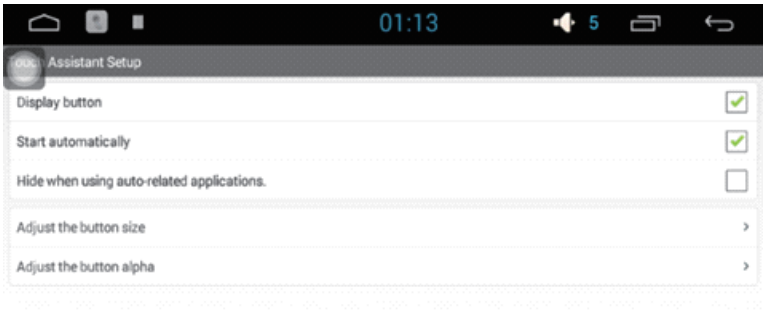

#### **Einstellungen - Größeanpassung**

In Assistent-Einstellungen kann man die Tastengröße gem. den persönlichen Präferenzen anpassen.

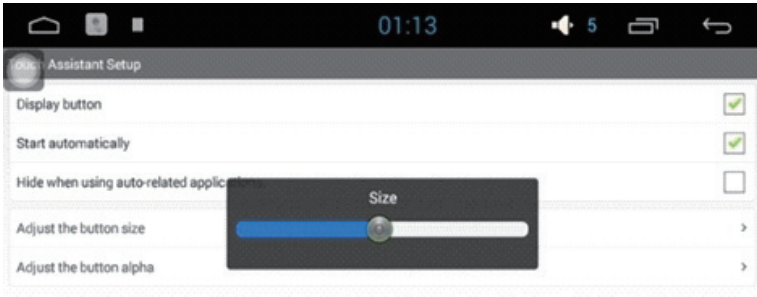

## **Assistent Touch – Taste für Transparenzeinstellung**

In Assistant-Einstellungen kann der Benutzer die Hintergrundsfarbe der Tasten einstellen, so dass die Taste besser erkennbar wird.

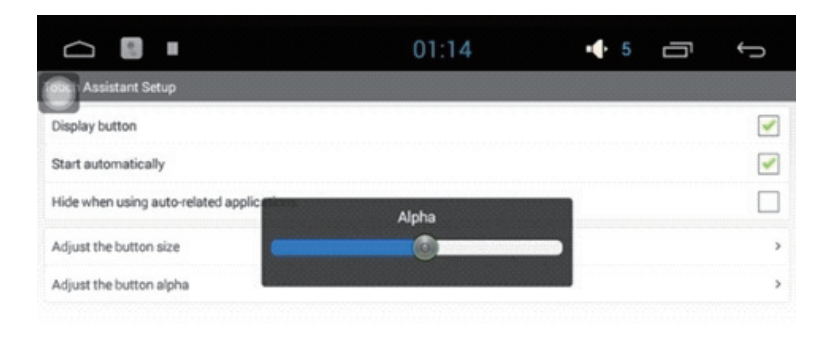

# **Musik**

# **Musik Player - Musikliste**

Öffnen Sie Musikliste vom Hauptinterface oder Anwendungsinterface. Wenn es keine aufgezeichnete Musik gibt, zeigt das Gerät den Standardlistebildschirm.

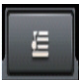

Drücken Sie dieses Symbol, um alle im PC oder in externer Speichervorrichtung gespeicherten Lieder zu zeigen.

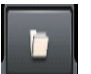

Ordnerliste: Drücken Sie diese Taste, um die Dateien im Computerspeicher des Fahrzeuges, sowie in der externen Speichervorrichtung in Ordnen zu sehen.

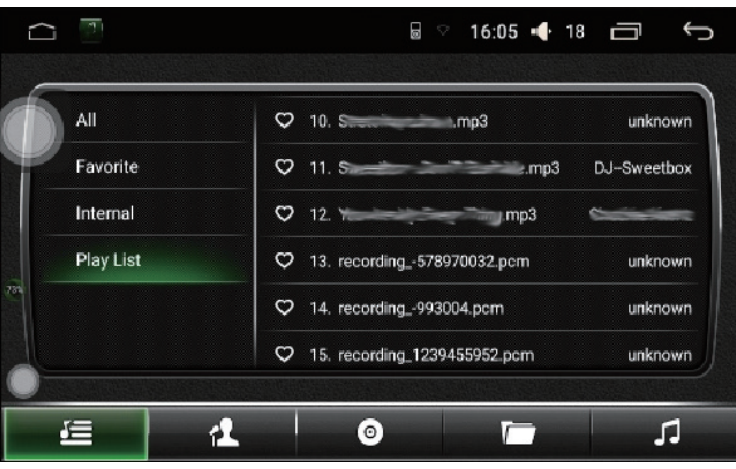

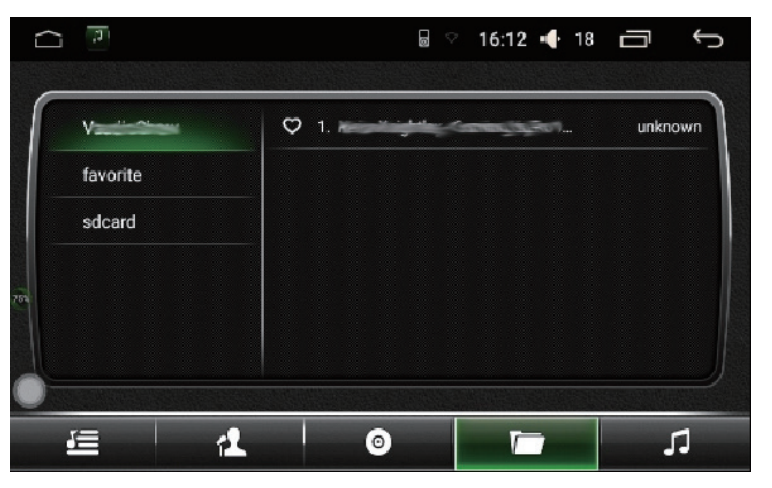

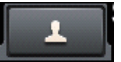

Künstlerliste; Drücken Sie diese Taste, um den Name des Künstlers eines bestimmten Lied zu sehen.

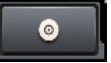

Albumliste: Drücken Sie diese Taste, um Informationen über das Album, zu dem ein bestimmtes Lied gehört, zu sehen.

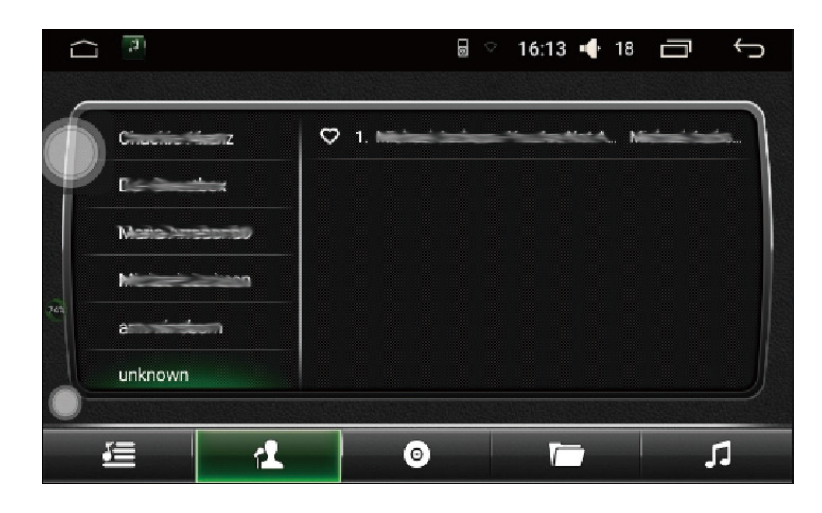

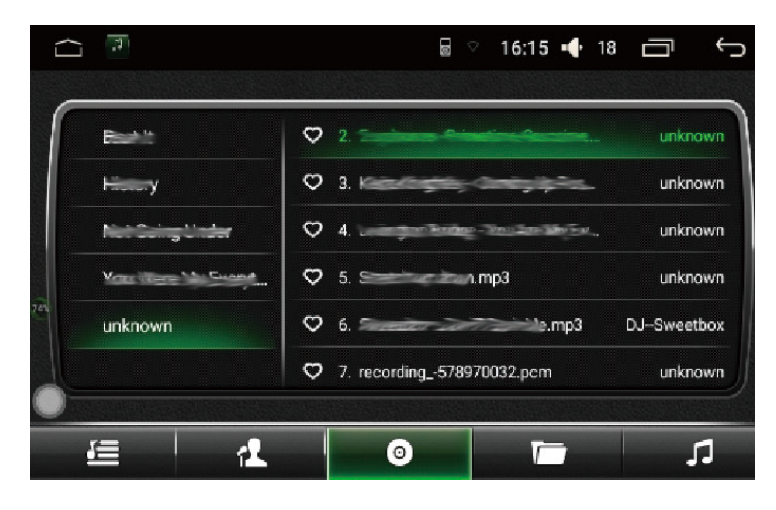

#### **Music Player— Wiedergabemodus**

Drücken Sie Wiedergabmodus-Symbol. Der Bildschirm zeigt das zurzeit spielende Lied, sowie die Hauptinformationen und die Verwaltungstasten. Der Benutzer kann dann die entsprechende Taste drücken, um einen erwünschten Effekt zu erreichen. Das Lied kann durch Ziehen des Statusbalkens gespielt werden. Dabei werden Schnellvorlauf und Rücklauf-Funktionen aktiviert.

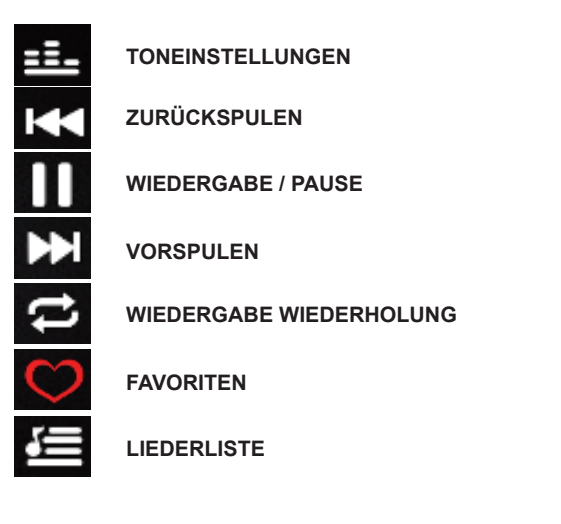

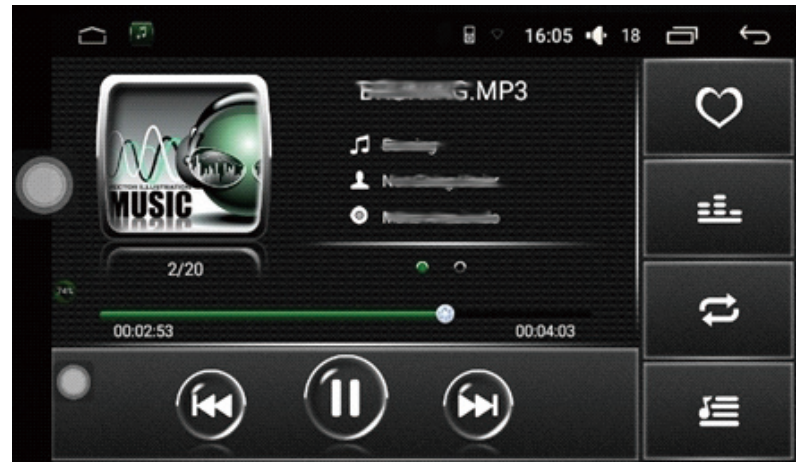

#### **Musik Player—Wiedergabmodus**

In der Zone der Track-Anzeige kann der Benutzer das zurzeit spielende Lied und die Spektrumanzeige durch Wischbewegung nach rechts oder nach links umschalten. In der Zone der Liedtext-Anzeige kann der Benutzer nach dem Liedtext um Internet suchen. Dadurch kann man dreidimensionalen Toneffekt genießen.

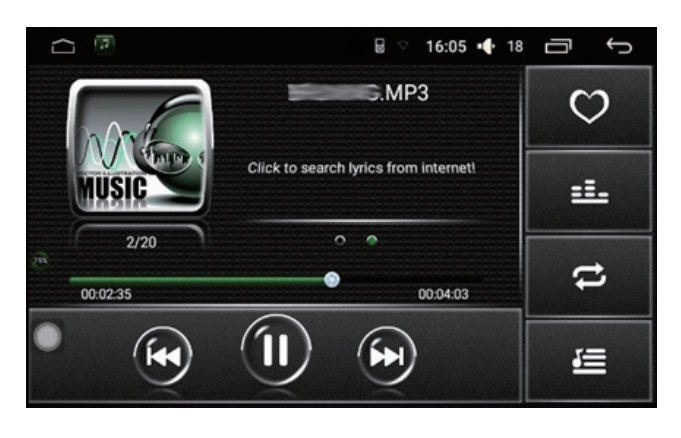

# Video

#### **Video Player**

Video Player kann interne oder externe Speicherung von Video beliebiger Fromate identifizieren. Der Videospieler unterstützt MP4.AVI, WMV, RMVB, FLV, MKV, MOV, TS und viele andere weitverbreitete Videoformate.

Einzigartiges und einfaches Interface verfügt über beeindruckende Dekodierungsfähigkeiten und unterstützt hochauflösende Wiedergabe von Videos.

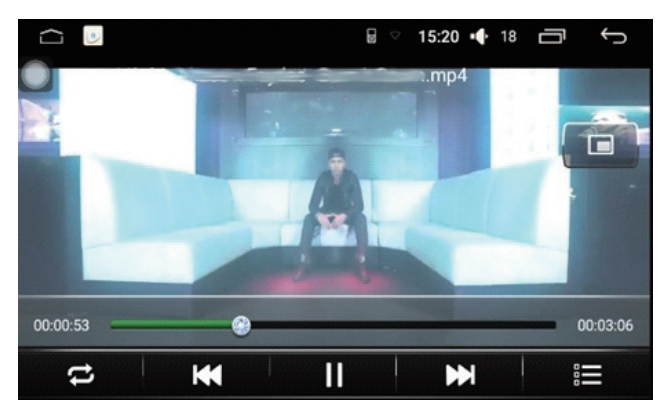

# **Video Player-Videoliste**

Auf dem Videoliste-Bildschirm kann man eine entsprechende Liste von Videos nach der Auswahl eines Speichergeräts sehen.

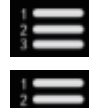

Videoliste vom aktuellen Speichergerät

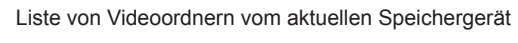

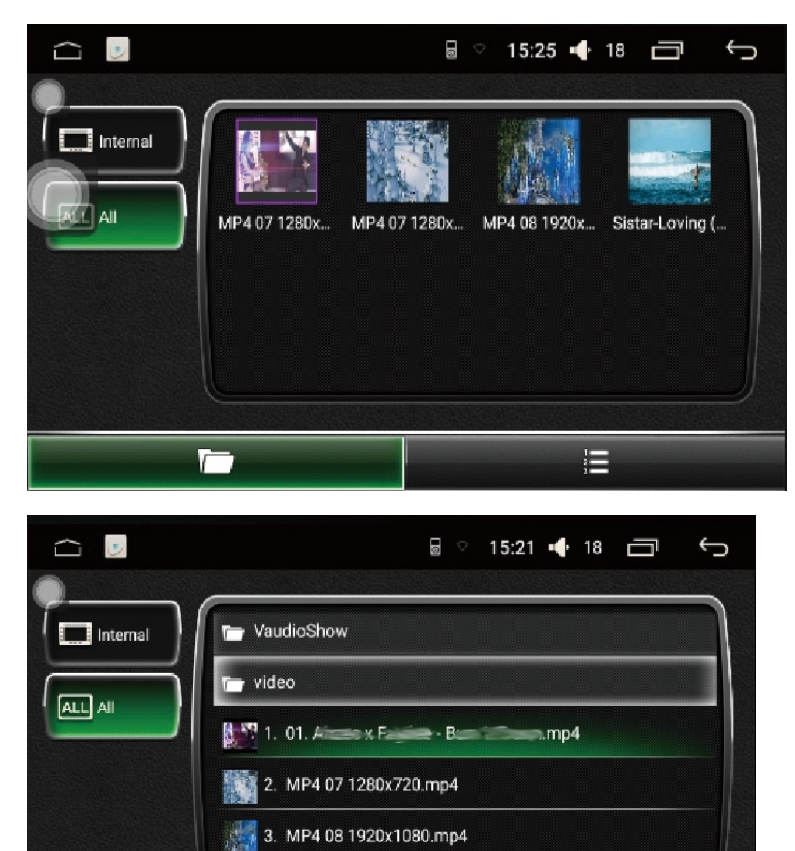

這

 $\Gamma$ 

## **Video Player - Modus**

Wählen Sie Videoliste-Wiedergabe Symbol, um das Modus vom Video Player zu öffnen. Dieses Interface zeigt den Videoname und den Spielplan. Der Benutzer kann die Wiedergabe des aktuellen Videos rück- oder vorlaufen durch Ziehen des Statusbalkens.

Das folgende Symbole findet man im Video Player Interface:

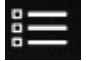

**WIEDERGABELISTE**

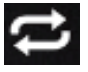

**WIEDERGABE WIEDERHOLUNG**

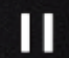

**WIEDERGABE / PAUSE**

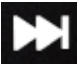

**SCHNELL VORSPULEN**

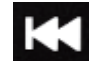

**SCHNELL ZURÜCKSPULEN**

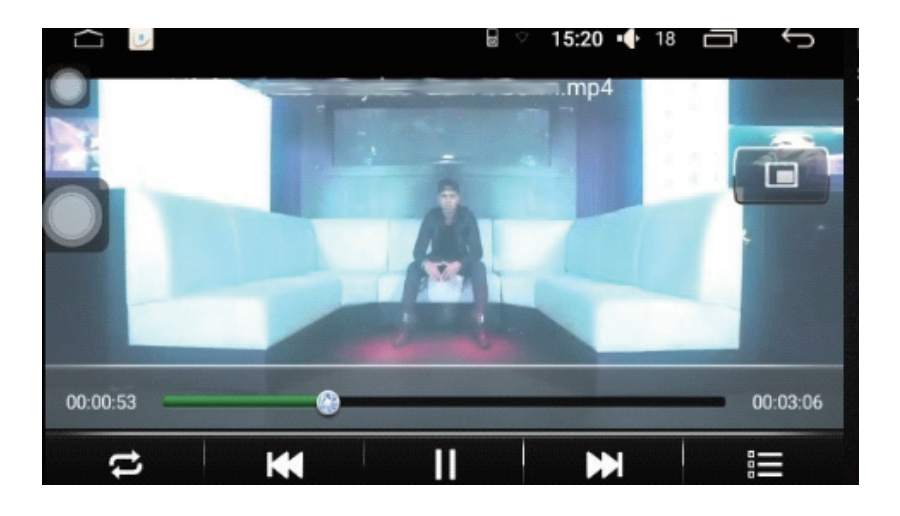

#### **Video Player-PIP**

Drücken Sie Bildfunktion-Taste. Das Video Player Interface verkleinert sich und erscheint dann wieder, auf dem Interface von einer anderen Anwendung überlagert. Drücken Sie die obere rechte Ecke des PIP-Zooms und klicken Sie dann Vollbild-Taste, um die Videogröße auszuwählen. Mit Hilfe der Bildfunktion kann man die Videos ansehen, während man die anderen Anwendungen verwaltet.

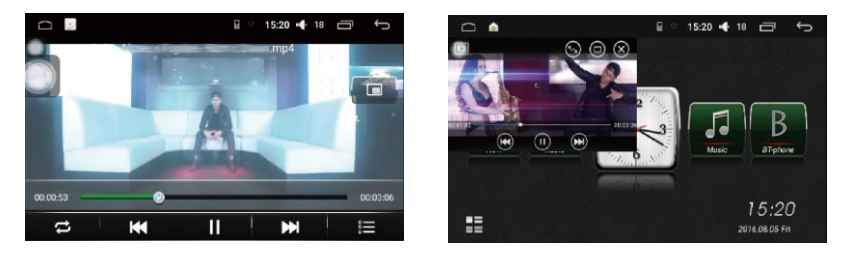

# **Equalizer**

### **Fahrzeugeinstellungen - Equalizer-Einstellungen**

Drücken Sie die Taste, um eine Toneinstellungenseite zu öffnen. Der Benutzer kann die Toneffekte sehen oder sie mit Hilfe des Schieberegels je nach den persönlichen Präferenzen einstellen.

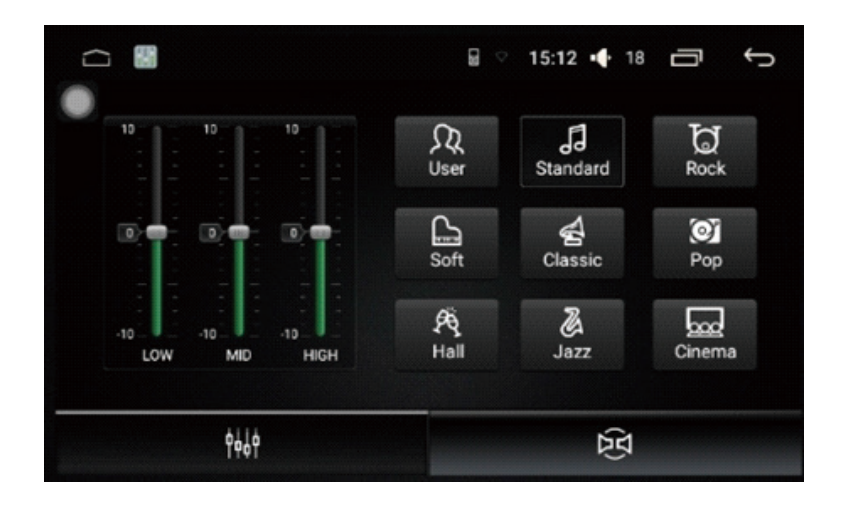

## **Fahrzeugeinstellungen - Equalizer-Einstellungen**

Drücken Sie die Taste, um eine Tonmodusseite zu öffnen, Der Benutzer kann den Ball schieben, um Tonausgabemodus je nach der Lage des Fahrzeuges einzustellen.

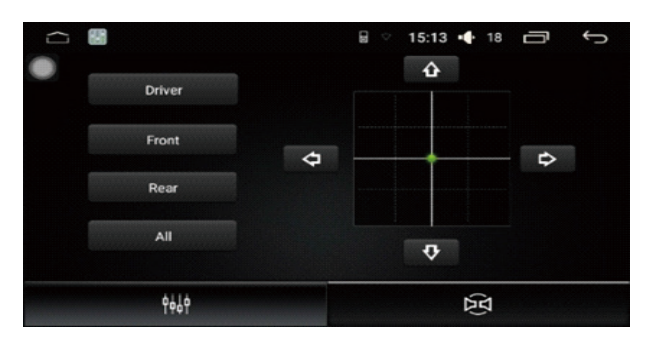

# **Bilder**

# **Bildergalerie des Hauptinterfaces**

Im Bildergalerie kann man die Bilder von internen oder externen Speichern ansehen und formatieren. Das Hintergrundsbild kann ebenso angepasst werden.

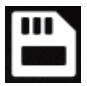

Aktueller Ordner in der SD-Karte

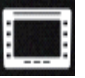

Aktueller intern gespeicherter Ordner

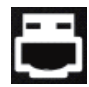

Aktueller Ordner, der im externen USB-Gerät gespeichert ist

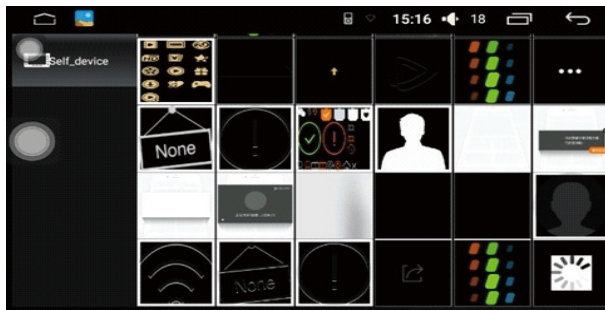

## **Bildergalerie — Bilderverwaltung**

Klicken Sie auf beliebiges Bild, um Verwaltungsmodus zu öffnen. Klicken Sie dann zweimal auf den Bildschirm. Das Bild wird vergrößert.

Sie können die Verwaltungsmodus durch Drücken und Halten der Funktionstaste verstecken. Diese Funktion unterstützt Finderbewegungsgesten, sowie auch auf- und abgehende Gesten.

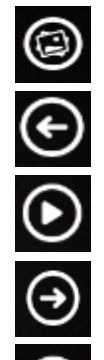

HINTERGRUNDBILD

VORHERIGES BILD

WIEDERGABE/PAUSE

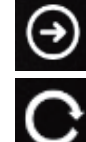

DREHEN

NÄCHSTES BILD

J. 15:17 + 18 □  $\bigoplus$  $\Box$  $\overline{A}$ >mnt>sdcard>ApricotforestEPacketV2>download>7>1>Pub>images>01.jp 'B  $1/2$ Ċ  $\bigoplus$ ⊛ ◉  $\odot$ 

# **Allgemeine Problemlösung**

Diese Problemlösungsvorschläge sind allgemeingültig und beziehen sich auf verschiedene XOMAX Modelle mit ähnlichen Eigenschaften. Bitte beachten Sie, dass einige Punkte sich nicht auf Ihr Autoradiomodell beziehen könnten oder dass Funktionen beschrieben sind, welche Ihr Gerät eventuell nicht unterstützt.

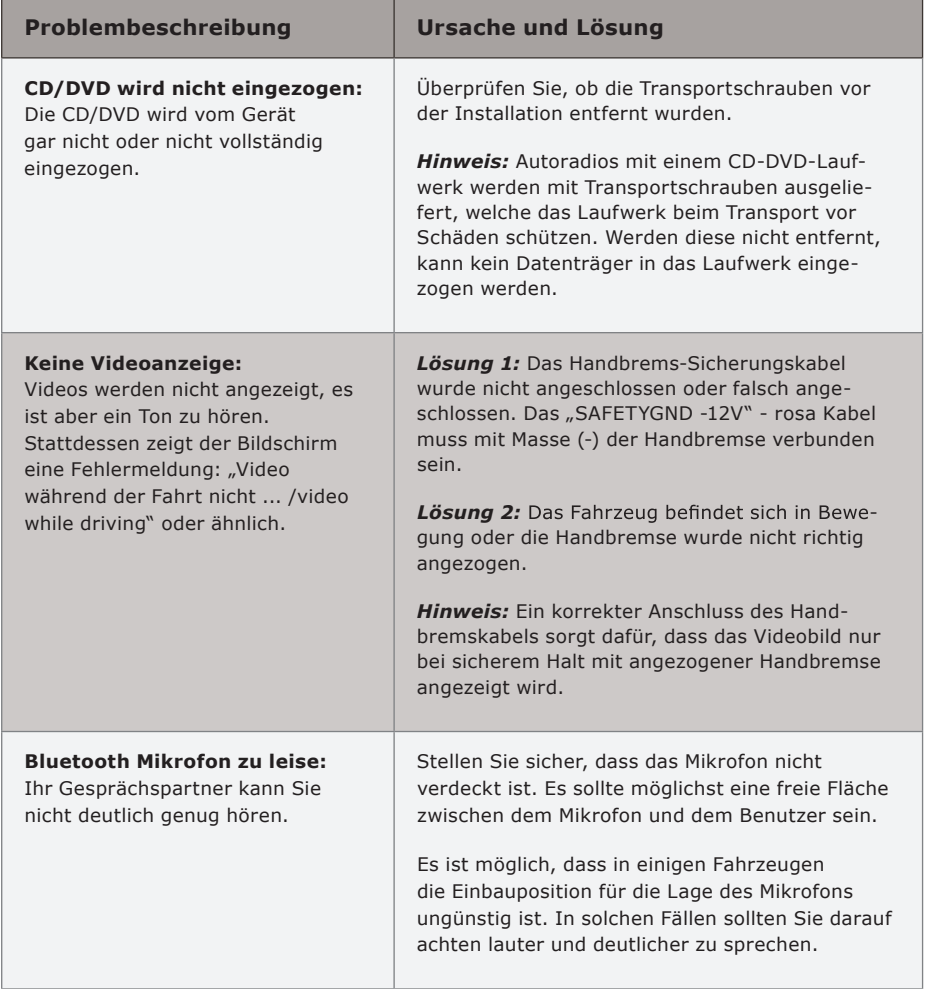

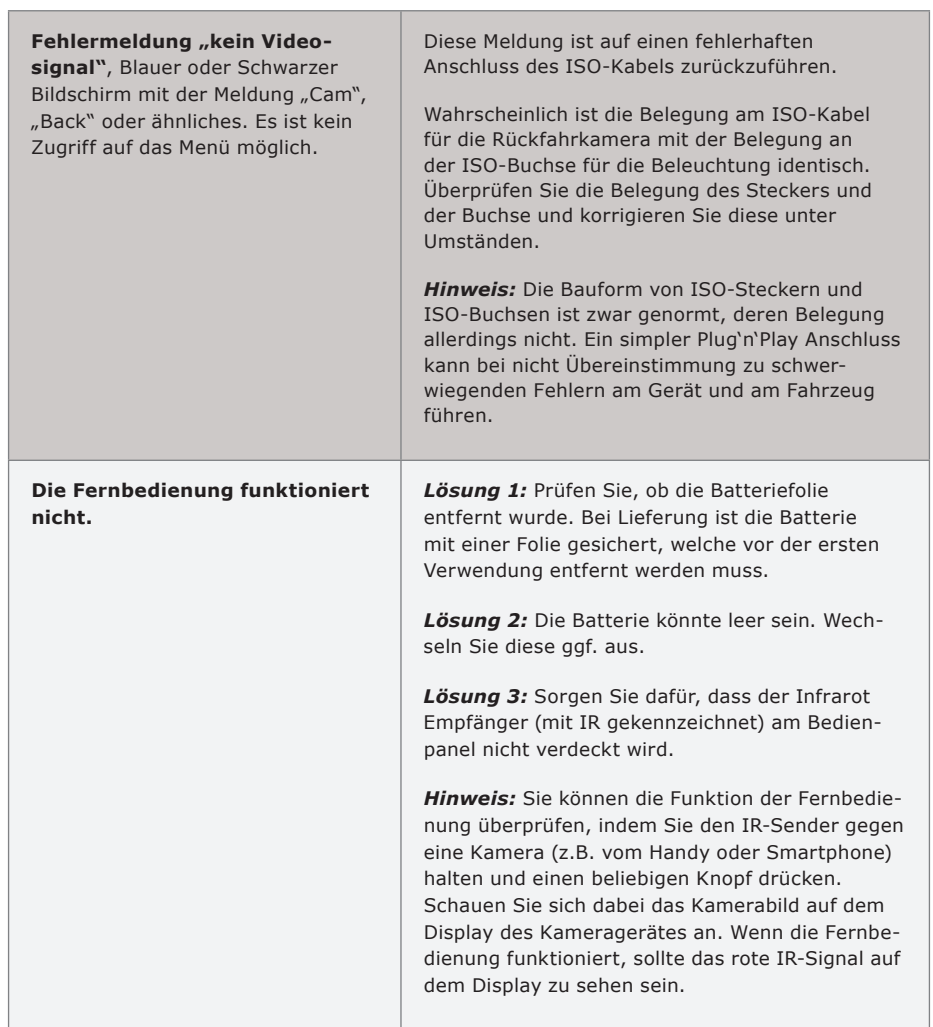

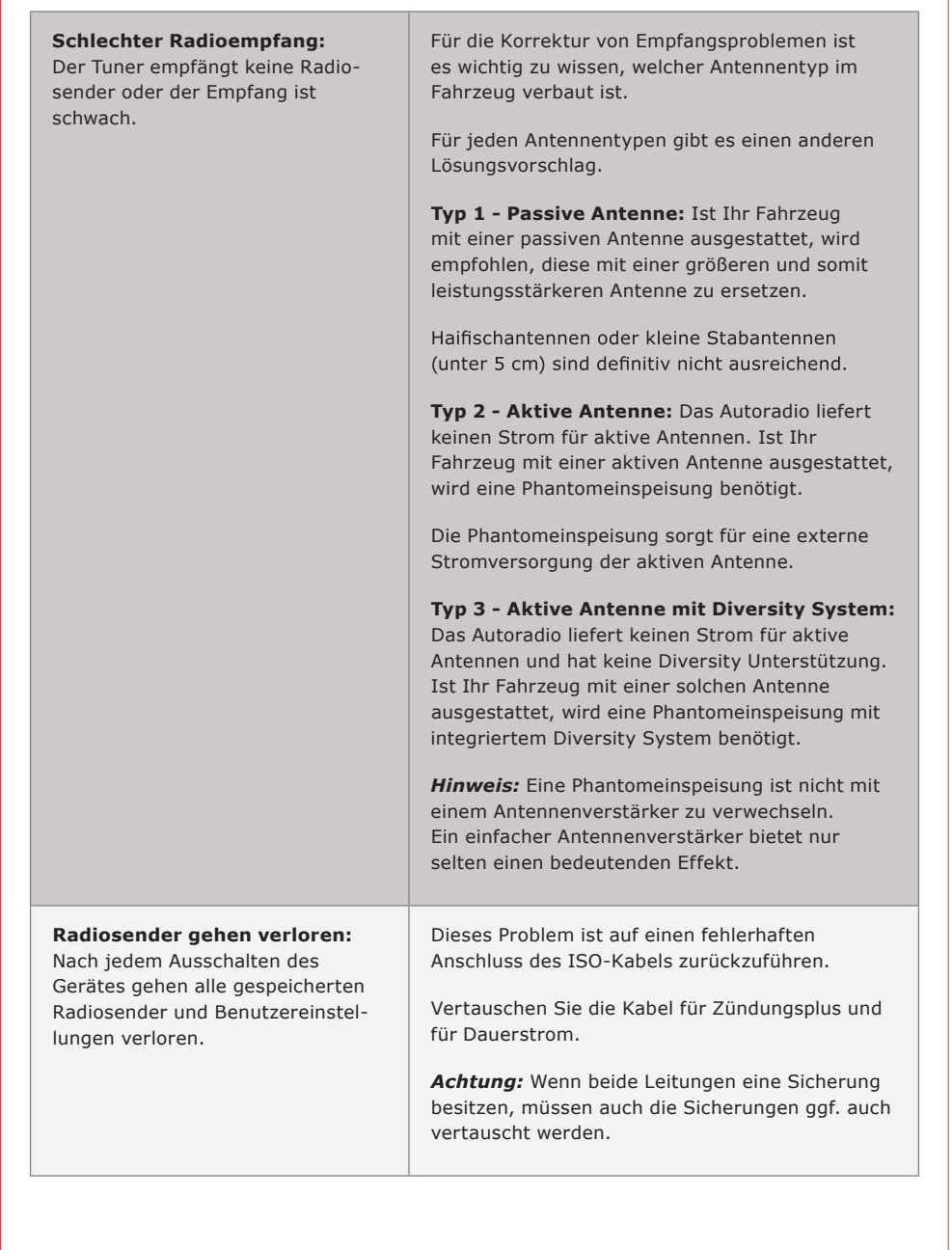

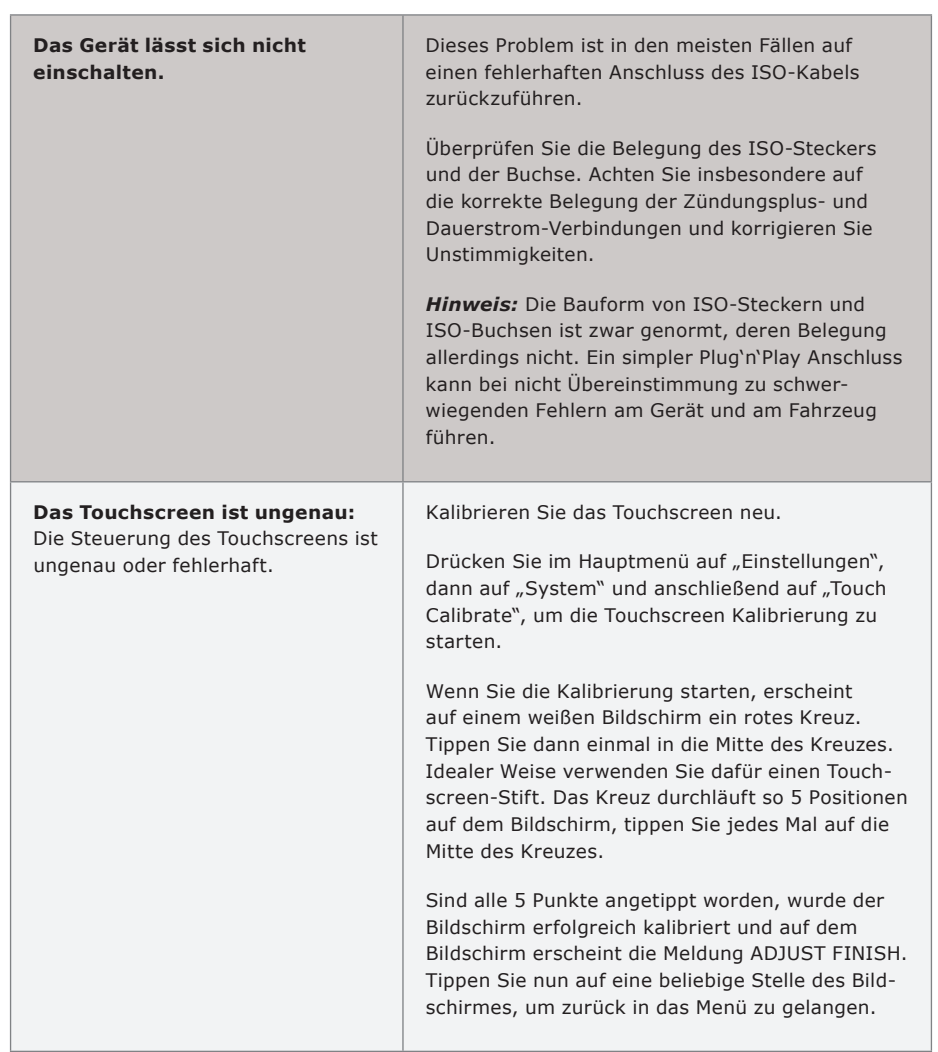

# **Entsorgungshinweise**

#### **Alt-Geräteentsorgung**

BENUTZERINFORMATION ZUR ENTSORGUNG VON ELEKTRISCHEN UND ELEKTRO-NISCHEN GERÄTEN (PRIVATE HAUSHALTE)

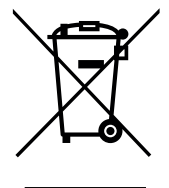

Dieses Symbol auf Produkten und/oder begleitenden Dokumenten bedeutet, dass elektrische und elektronische Produkte am Ende ihrer Lebensdauer vom Hausmüll getrennt entsorgt werden müssen.

Bringen Sie bitte diese Produkte für die Behandlung, Rohstoffrückgewinnung und das Recycling zu den eingerichteten kommunalen Sammelstellen oder Wertstoffsammelhöfen, die diese Geräte kostenlos entgegen nehmen.

Die ordnungsgemäße Entsorgung dieses Produkts dient dem Umweltschutz und verhindert mögliche schädliche Auswirkungen auf Mensch und Umwelt, die sich aus einer unsachgemäßen Handhabung der Geräte am Ende ihrer Lebensdauer ergeben könnten. Genauere Information zur nächstgelegenen Sammelstelle oder Recyclinghof erhalten Sie bei Ihrer Gemeindeverwaltung.

## **Batterieentsorgung**

Im Rahmen der Batterieverordnung weisen wir Sie darauf hin, dass Sie verpflichtet sind, Batterien und Akkus in den Sondermüll, z. B. an kommunale Sammelstellen, zu entsorgen. Schadstoffe enthaltende Batterien und Akkus sind mit einer durchgestrichenen Mülltonne sowie dem entsprechenden chemischen Symbol

(Hg = Quecksilber, Pb = Blei, Cd = Cadmium) gekennzeichnet.

Bei uns erworbene Batterien und Akkus können Sie unentgeltlich bei uns entsorgen lassen.